## **คู่ ม ื อการตั้งค่า Microsoft Outlook 2003**

การตั้งค่าเมล์ Microsoft outlook 2003 สำหรับมหาวิทยาลัยสามารถตั้งค่าได้ 2 แบบ คือ แบบ POP3 server และ Microsoft Exchange server

## **การตั้งค่าแบบ POP3 server**

1. กดปุ่ ม **Start** เลือกเข้าที่ **Control Panel** เลือกไอคอน **Mail** เพื่อเริ่มตั ้งค่าเมล์

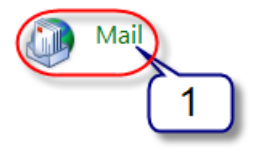

2. หน้าต่าง Mail Setup กดปุ่ ม **E-mail Accounts…**

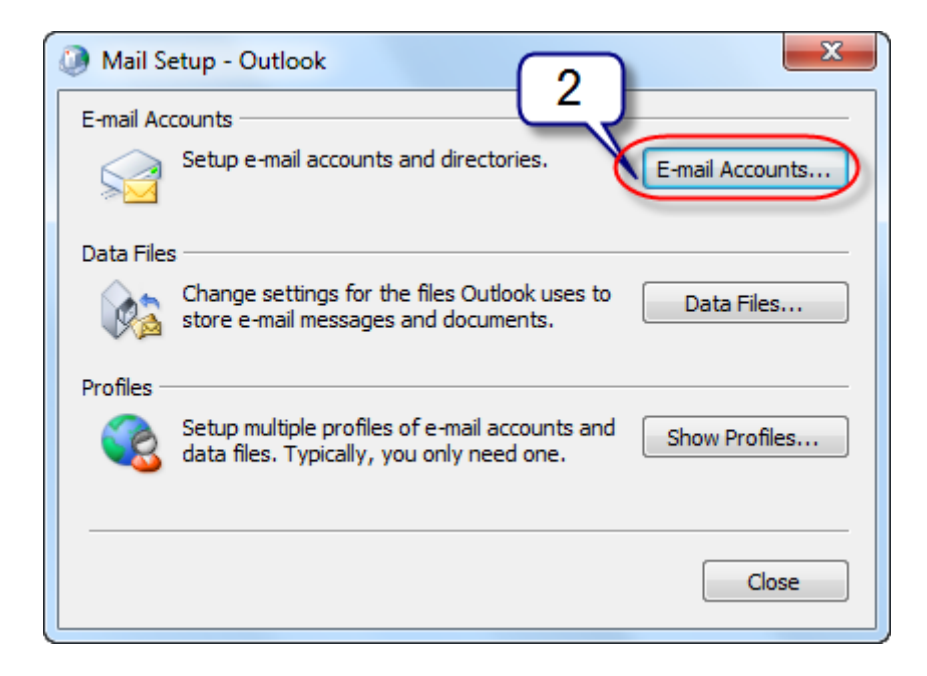

- 3. แสดงหน้าต่าง E-mail Accounts เลือก **Add a new e-mail account**
- 4. กดปุ่ ม **Next >**

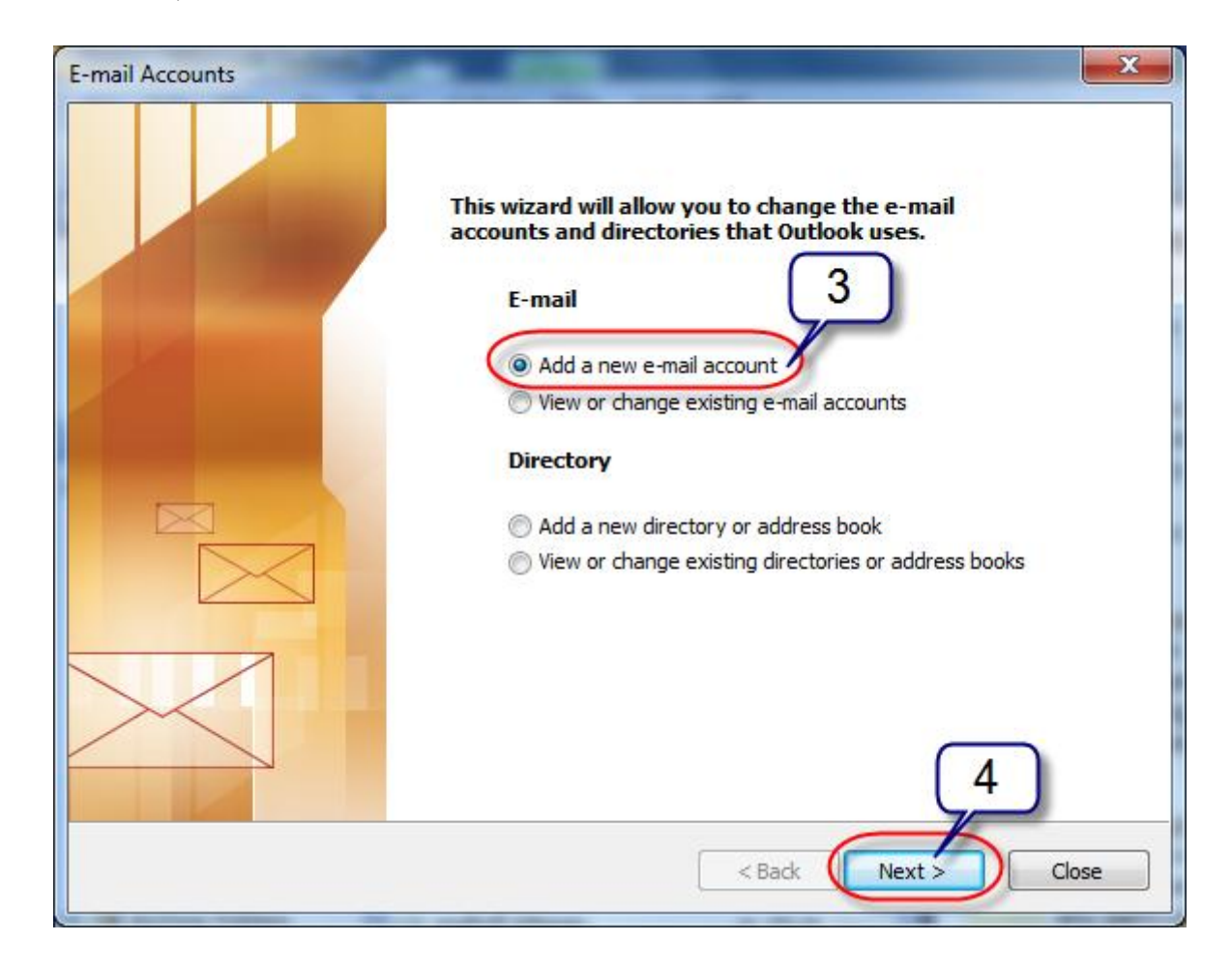

- 5. เลือกประเภทของเครื่อง Server ที่ต้องการเชื่อมต่อ ให้เลือกแบบ **POP3**
- 6. กดปุ่ ม **Next >**

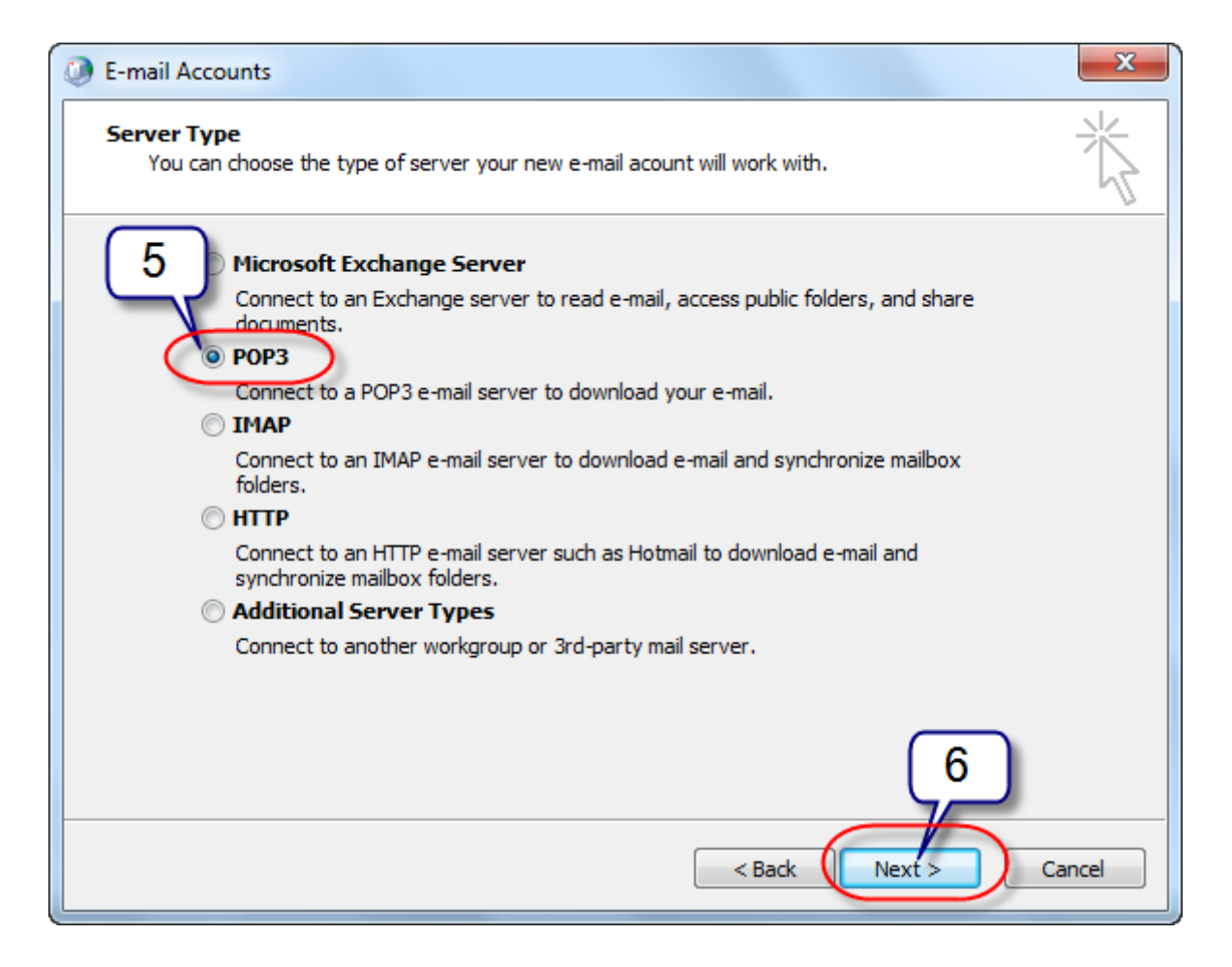

- 7. กรอกข้อมูลผู้ใช้งาน ในส่วนของ **Your Name:** และ **E-mail Address:**
- 8. กรอกข้อมูลการใช้งานระบบ ในส่วนของ **User Name:**และ **Password:**
- 9. กรอกข้อมูลเครื่อง Server เมล์ ในส่วนของ **Incoming mail server (POP3):** และ

**Outgoing mail server (SMTP):**

10. ท าการตั ้งค่าเพิ่มเติมกดปุ่ ม **More Settings…**

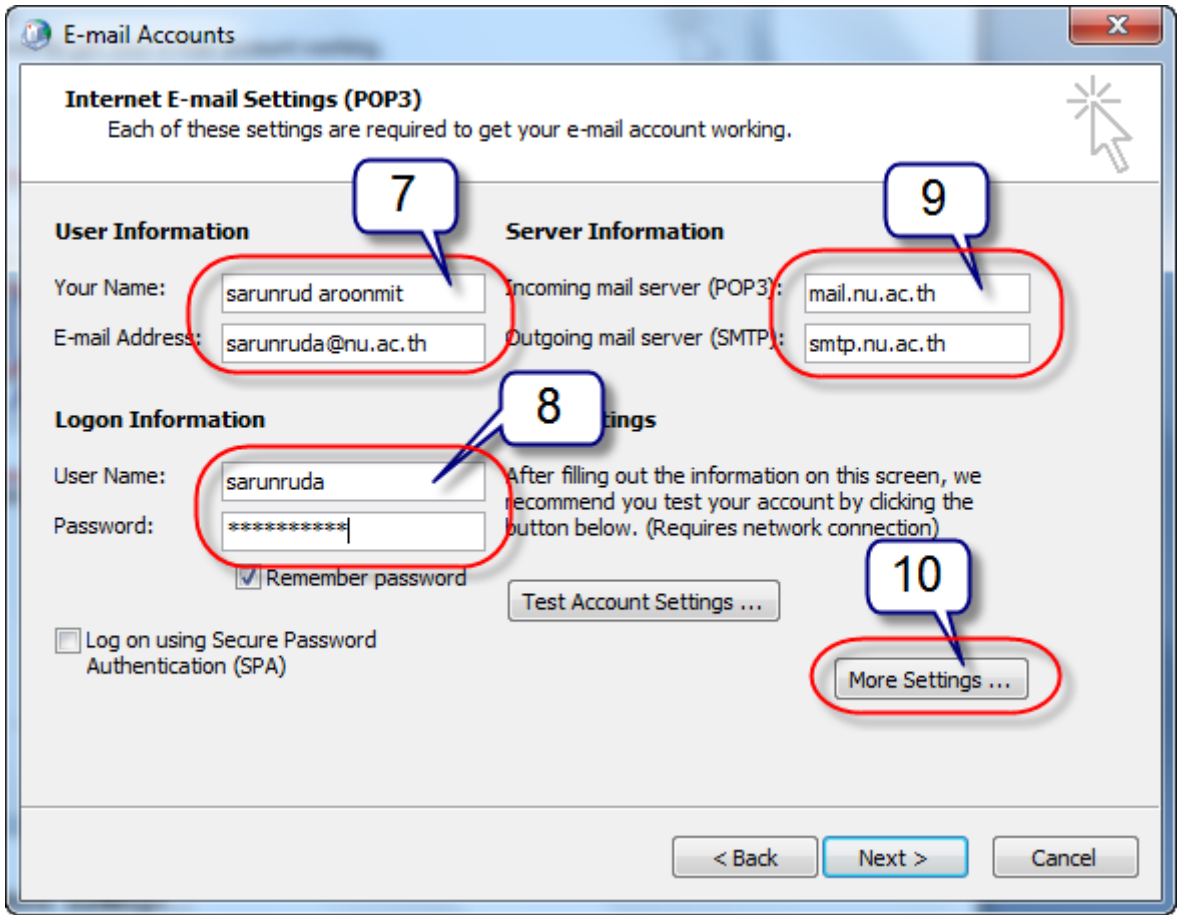

11. ในส่วนของ Outgoing Server ให้เลือก **My outgoing server (SMTP) requires authentication** เพื่อใช้ข้อมูลผู้ใช้งานเดียวกับที่การรับเมล์

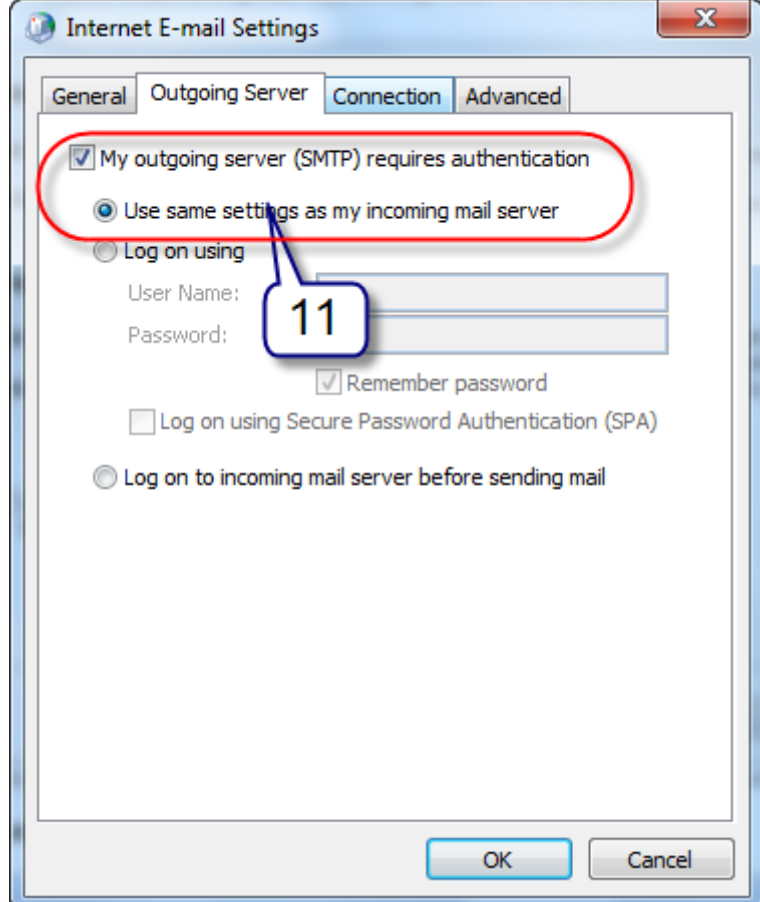

- 12. กด Tab ในส่วนของ Advanced ให้เลือกที่ Server Timeouts เป็ น **Long**
- ้ 13. ที่ Delivery ให้เลือก <mark>Leave a copy of message on the server</mark> เพื่อให้ทำการ copy เมล์จาก Server มาที่เครื่องส่วนตัว โดยที่เมล์ยังมีอยู่ที่ Server ด้วย
- 14. กดปุ่ ม **OK** เพื่อเสร็จสิ ้นการตั ้งค่าเพิ่มเติม

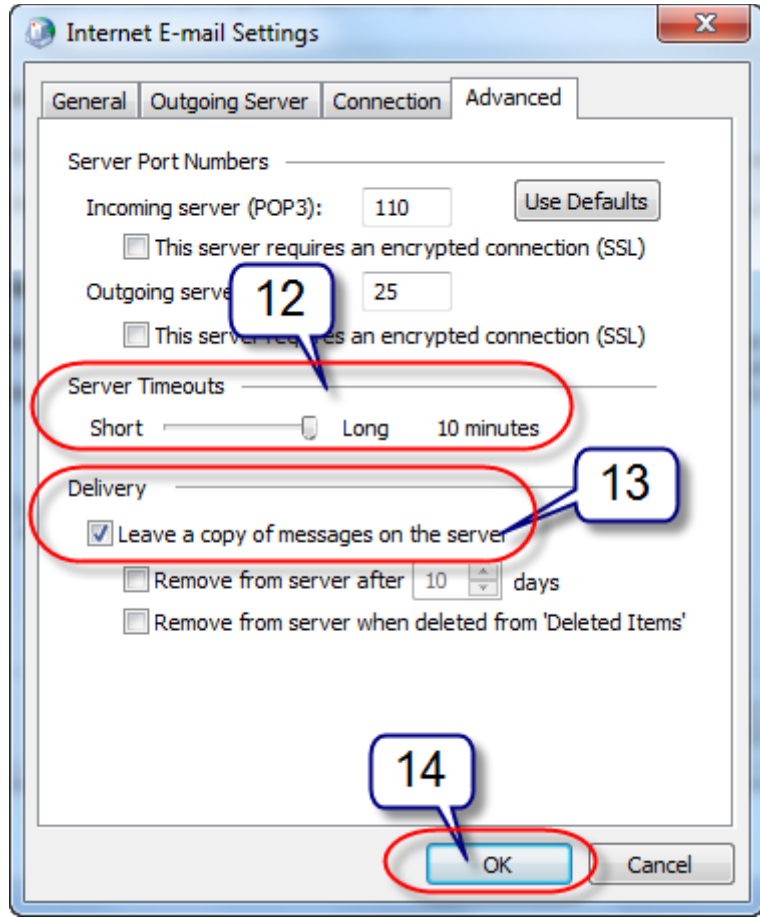

15. กลับมาที่หน้าหลักให้กดปุ่ม Test Account Settings … เพื่อทดสอบการตั้งค่าทั้งหมด

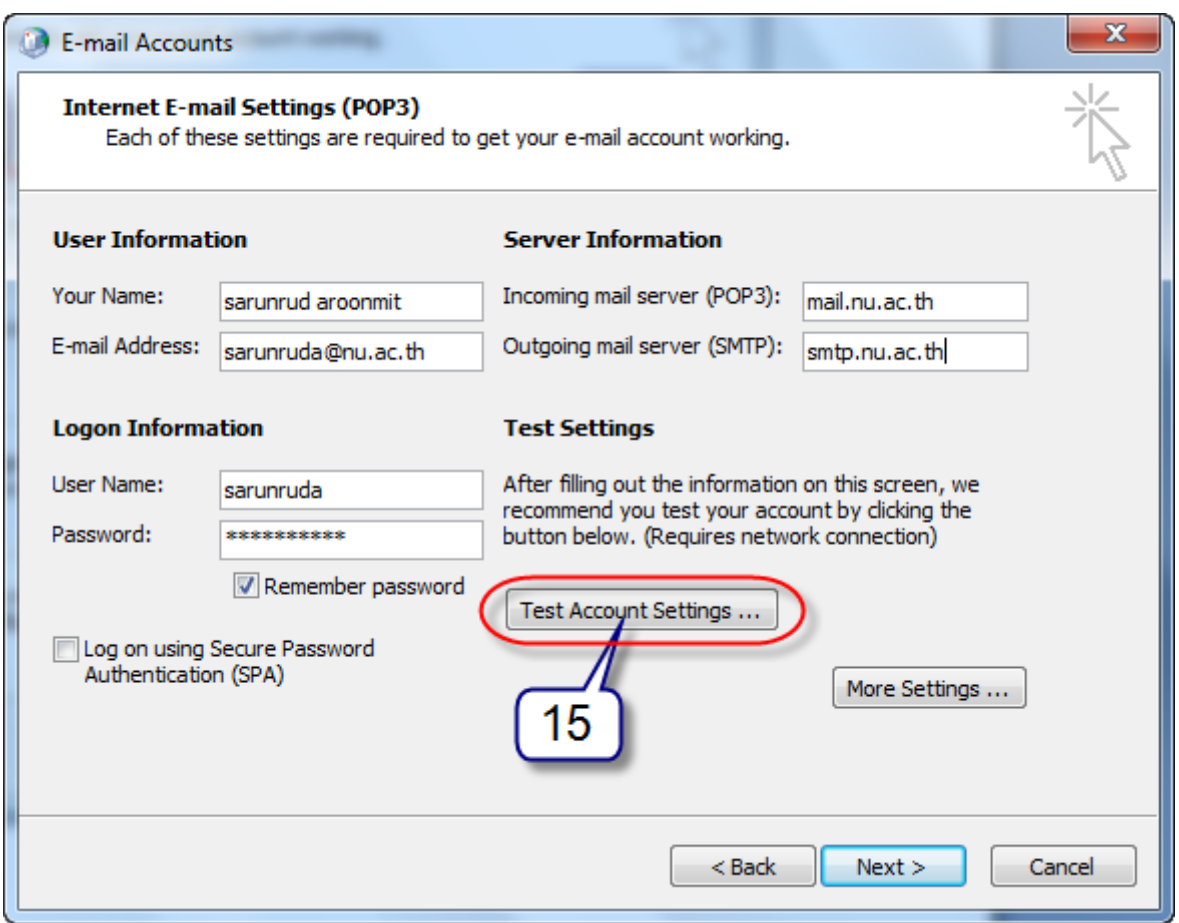

16. หน้าต่าง Test Account Settings จะแสดงการทดสอบค่าต่างๆ ของระบบเมล์ทั้งรับและส่ง โดย

ช่อง Status จะแสดงผลเป็ น Completed กดปุ่ ม **Close**

้ <mark>ปล</mark>. สำหรับบาง Tasks ที่ Status เกิด Error ให้ตรวจสอบ Password ที่กรอกข้อมูลไว้เบื้องต้นก่อน

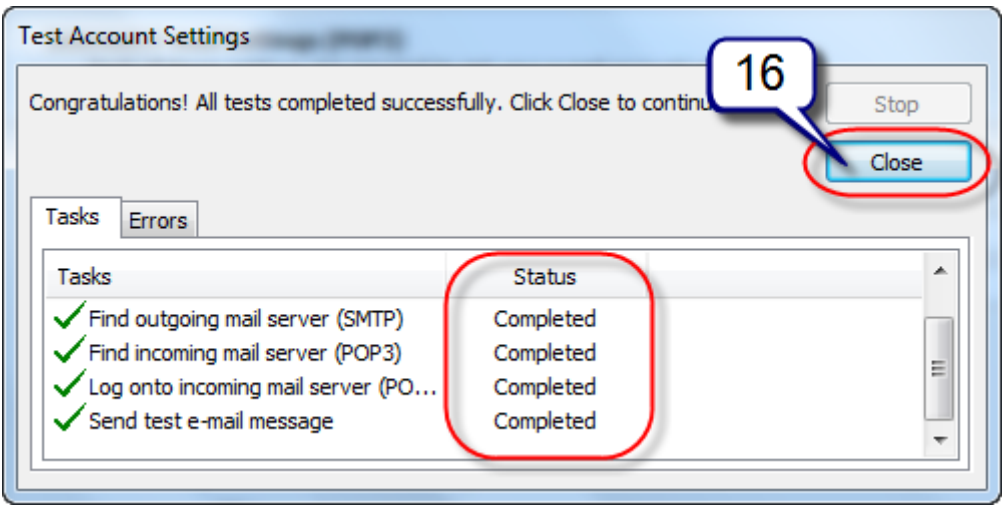

## 17. กดปุ่ ม **Next >**

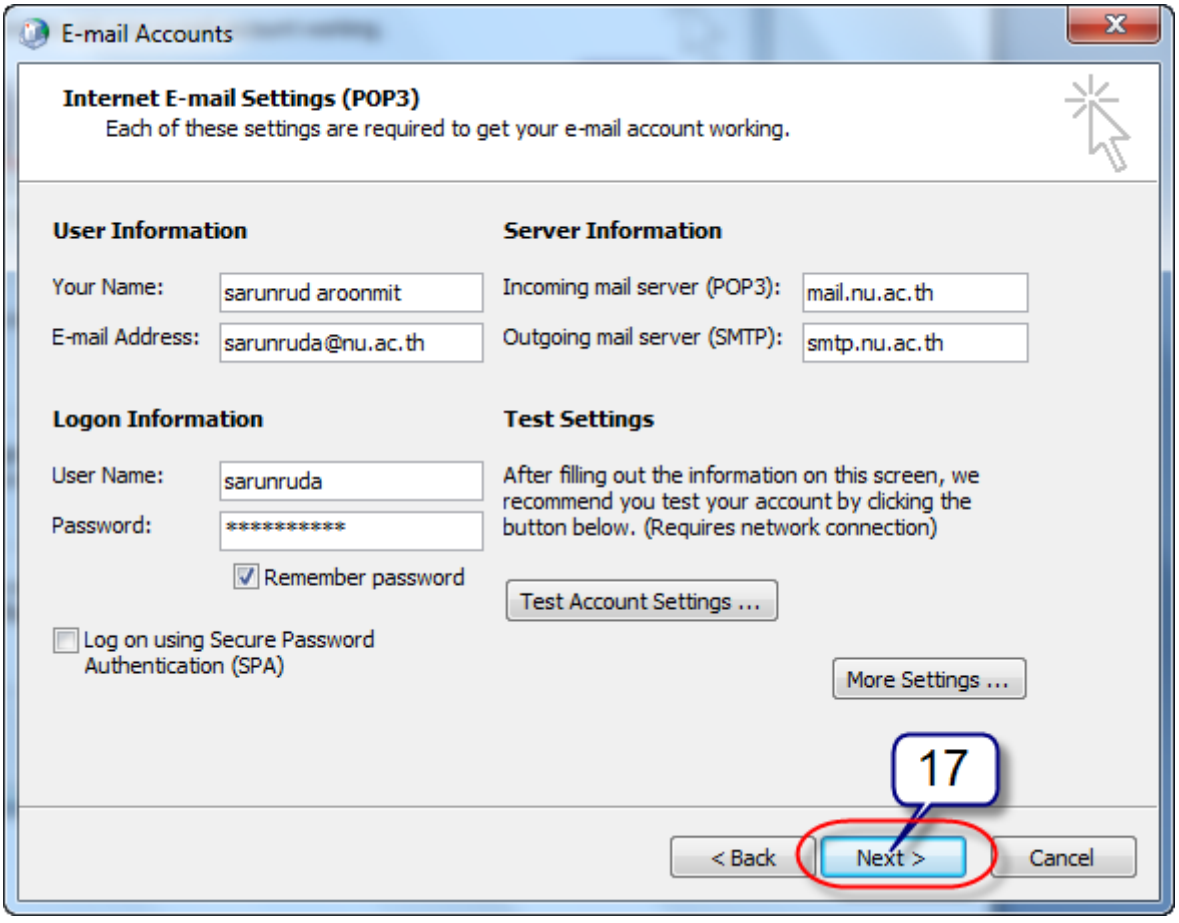

- 18. กดปุ่ม **Finish** เพื่อเสร็จสมบูรณ์ สำหรับการตั้งค่ารับและส่งเมล์แบบ POP3 server
- 19. ทดสอบเข้าโปรแกรม Microsoft Outlook 2003 ตรวจสอบเมล์

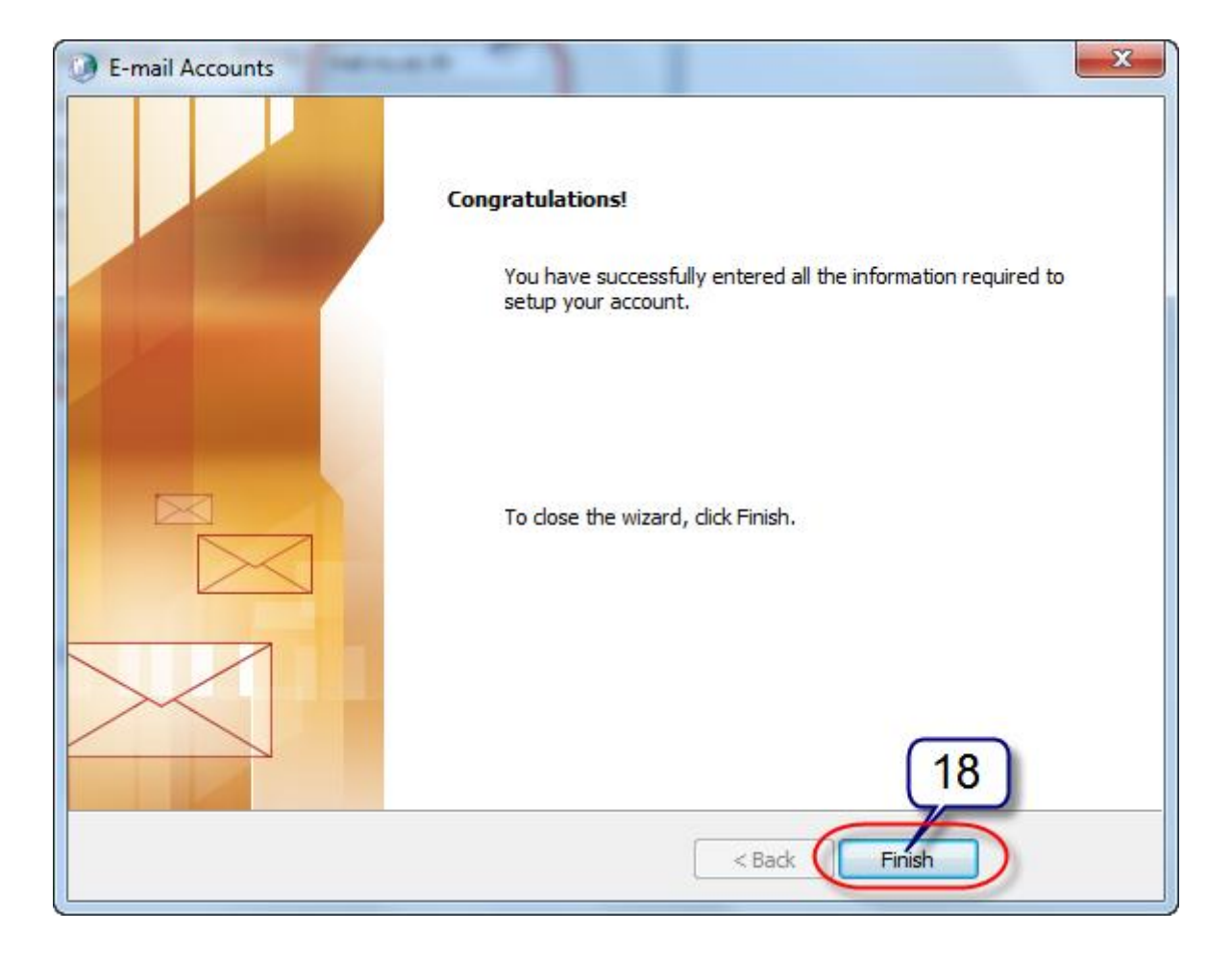

## **การตั้งค่าเมล์แบบ Microsoft Exchange server**

1. กดปุ่ ม **Start** เลือกเข้าที่ **Control Panel** เลือกไอคอน **Mail** เพื่อเริ่มตั ้งค่าเมล์

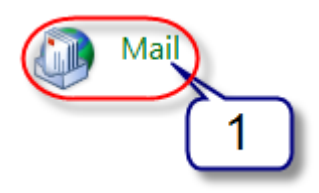

2. หน้าต่าง Mail Setup กดปุ่ ม **E-mail Accounts…**

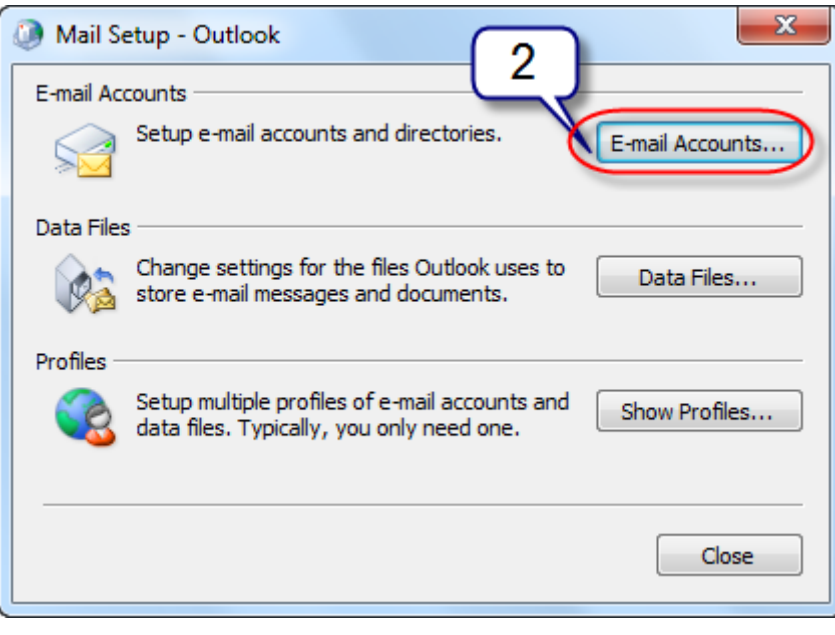

- 3. แสดงหน้าต่าง E-mail Accounts เลือก **Add a new e-mail account**
- 4. กดปุ่ ม **Next >**

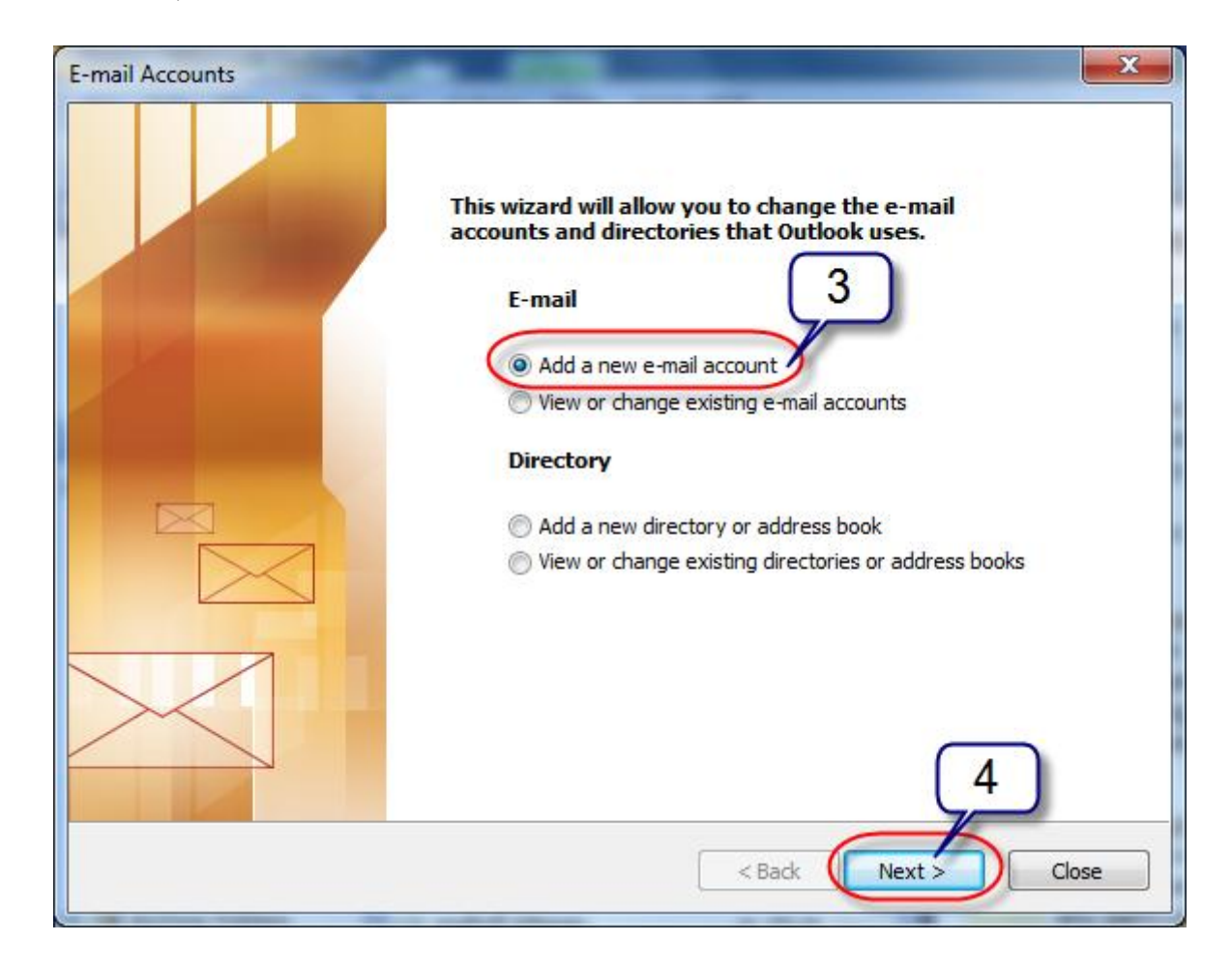

- 5. เลือกประเภทของเครื่อง Server ที่ต้องการเชื่อมต่อ ให้เลือกแบบ **Microsoft Exchange Server**
- 6. กดปุ่ ม **Next >**

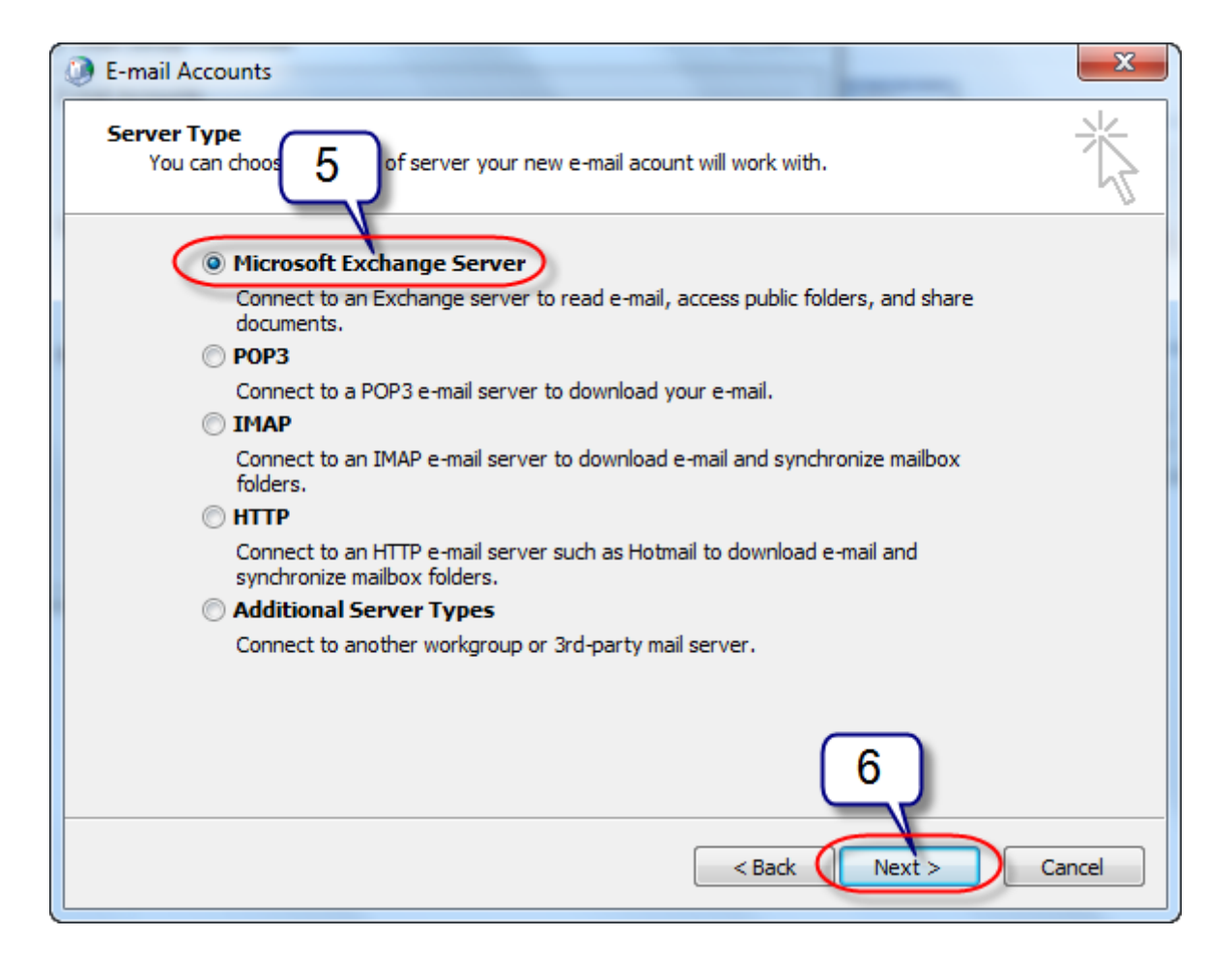

- 7. ตรงส่วน Microsoft Exchange Server กรอกข้อมูลเป็ น **mailbox-01.nu.local**และเลือก **Use Cached Exchange Mode**
- 8. ตรงส่วน User Name ให้กรอกชื่อผู้ใช้งานในระบบ NU
- 9. กดปุ่ ม **Check Name** เพื่อตรวจสอบข้อมูลที่กรอก

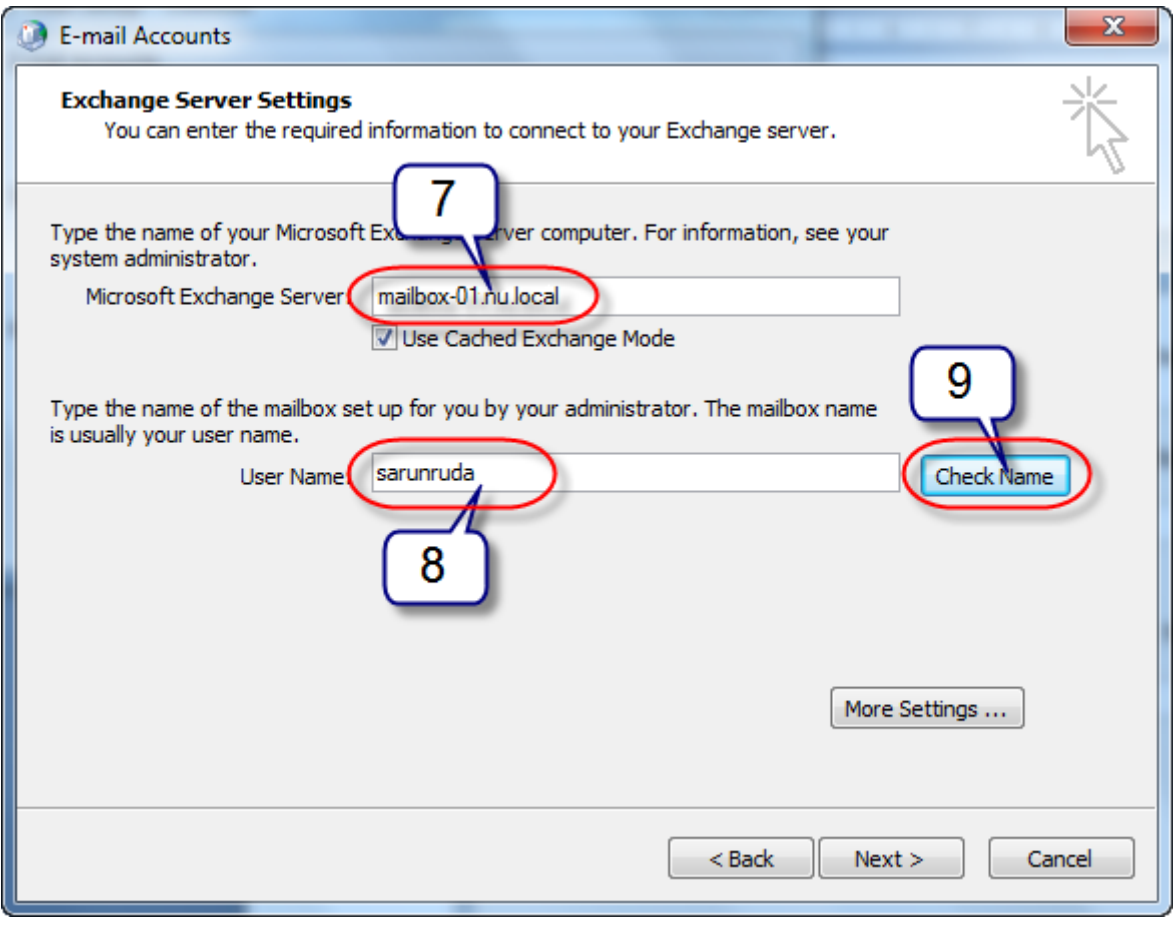

10. ตรวจสอบชื่อของ Microsoft Exchange Server และ User name ถ้าถูกต้องจะมีเส้นใต้ชื่อ กดปุ่ ม

**Next >**

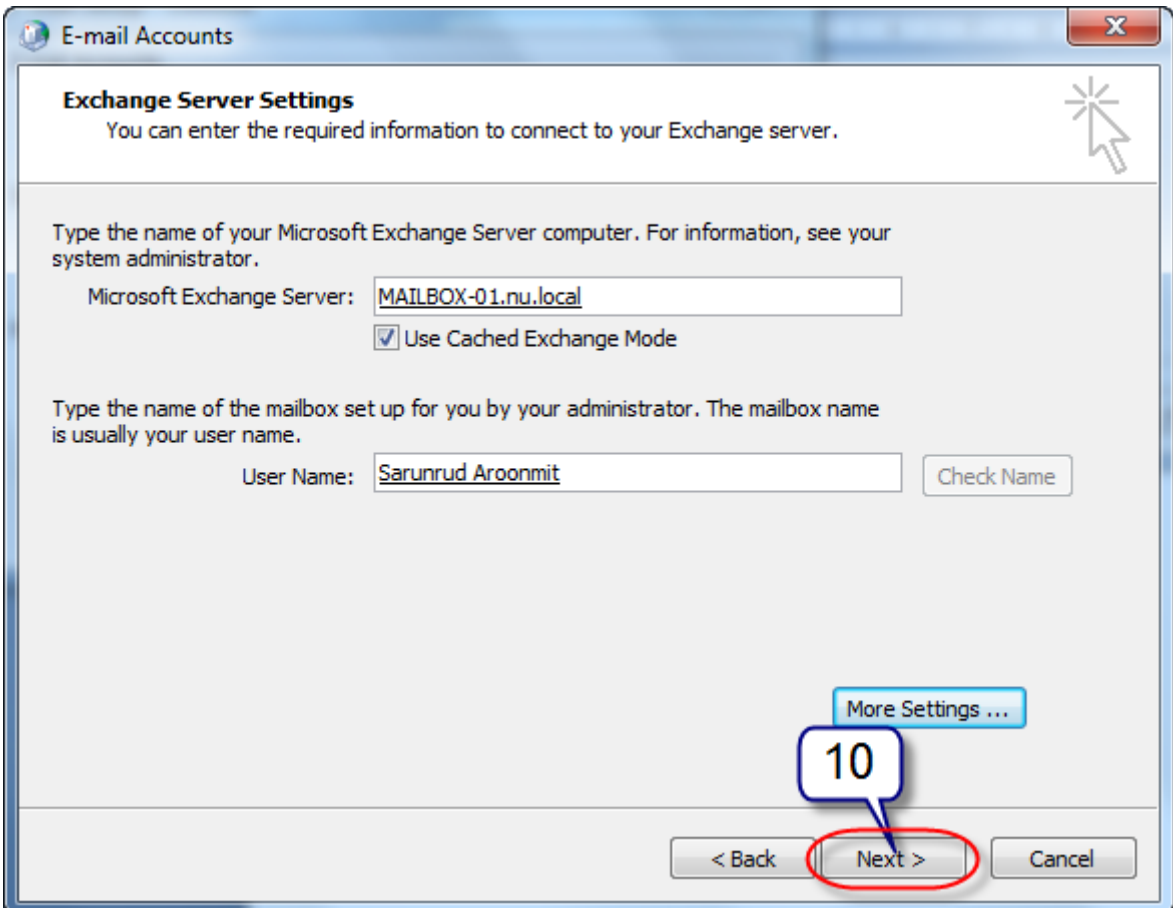

11. กดปุ่ม **Finish** เพื่อเสร็จสมบูรณ์ สำหรับการตั้งค่ารับและส่งเมล์แบบ Microsoft Exchange

Server

12. ทดสอบเข้าโปรแกรม Microsoft Outlook 2003 ตรวจสอบเมล์

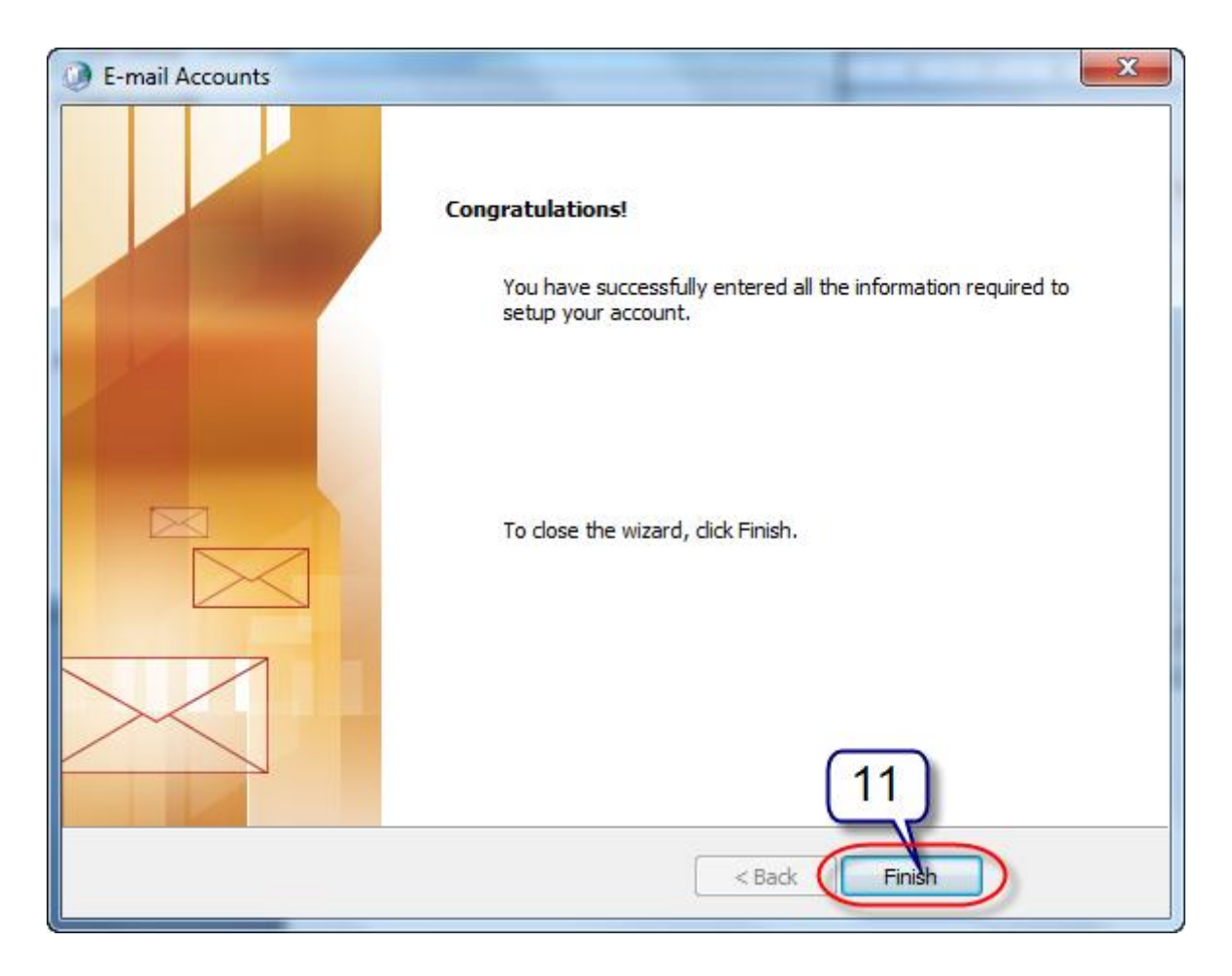